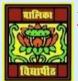

# VIDYA BHAWAN BALIKA VIDYAPITH ,LAKHISARAI

INFORMATION TECHNOLOGY FOR CLASS 10

(Study materials)

RAUSHAN DEEP DATE:-30.05.2020 (SATURDAY)

## UNIT 3: SPREADSHEET(INTERMIDIATE)

## **SESSION 5: SET PAGE LAYOUT**

In Microsoft Excel, page setup attributes, such as **Margins, sheet orientation**, and **Print Titles**, **Page Setup** for each worksheet individually. This article describes three methods that you can use to set some of these attributes globally.

To set page setup attributes for a group of Excel Worksheets, use one of the following methods. you can set the

- Margins
- Orientation
- Page headers and footers
- Hide or display grid lines
- Size of the page
- Define the print area
- Specify the background

|                   |                   |                   | 2 -               |
|-------------------|-------------------|-------------------|-------------------|
| PROVIDENCE INTERN |                   |                   |                   |
| •                 | Click to edd deta | Click to add data | Click to add data |
|                   |                   |                   |                   |

• Click on *Margins* Option under *Page Setup* group, a dropdown list appears as shown in figure no 2

| largieri |                                                |                            |                               |
|----------|------------------------------------------------|----------------------------|-------------------------------|
|          | Normal<br>Top: 0.7<br>Left: 0.7<br>Header: 0.3 | Rigt                       | om: 0.75<br>6: 0.7<br>5m: 0.3 |
|          | Wide<br>Tog: I'<br>Left: I'<br>Header: 0.5     |                            | om: 1'<br>6 - 1'<br>Ier: 0.5' |
|          | Narrow<br>Top: 0.7<br>Left: 0.2<br>Header 0.3  | 5' Butt<br>5' Righ<br>Fact | e 0.75<br>e 0.25              |

- You can either select anyone of the predefined margin option available or else you can define your own margin setting by clicking *Custom Margins* Option. Shown in figure in 3<sup>rd</sup>
- You can set the margin values manually from the options available under the dialog box.
- You can set the orientation of the page to either Portrait or Landscape by clicking the *Orientation option* under *Page Setup* group in the *Page Layout tab*.

• You can set the size of the page by clicking the Size option under *Page Setup* group in the *Page Layout tab*.

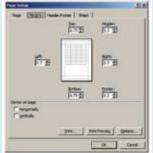

• You can specify the area to be printed by selecting the area and then clicking *Print Area* option under *Page Setup* group in the *Page Layout tab*. A drop down list appears as shown this figure no 4<sup>th</sup>

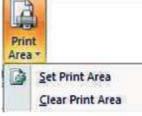

- Click on *Set Print Area* to set the selected to get printed. You can also clear the print area by clicking the *Clear Print* Area option
- You can specify a background for your sheet using the *Background* option under *Page Setup* in the *Page Layout* tab.

### **EXERXISE**

### 1. Perform the following activity

| S.No. | Activity                                                                |
|-------|-------------------------------------------------------------------------|
| 1.    | Reopen the worksheet created in the previous exercise named items_{your |
|       | name}.Modify the margins, view the document using print preview and     |
|       | observe the changes                                                     |

#### 2. Fill in the blanks:

- a) Spread sheet software provides various page layout options for organizing pages using the \_\_\_\_\_\_View.
- b) Margins option is available under \_\_\_\_\_group in the \_\_\_\_\_tab.
- c) Two types of Page orientation are \_\_\_\_\_&\_\_\_\_.

RAUSHAN DEEP PGT (IT) 30.05.20XX